1

# ウェブ会議操作マニュアル 当事者用 スマートフォン(Android)版

## 目次

## スマートフォン(Android)

 $\equiv$ 

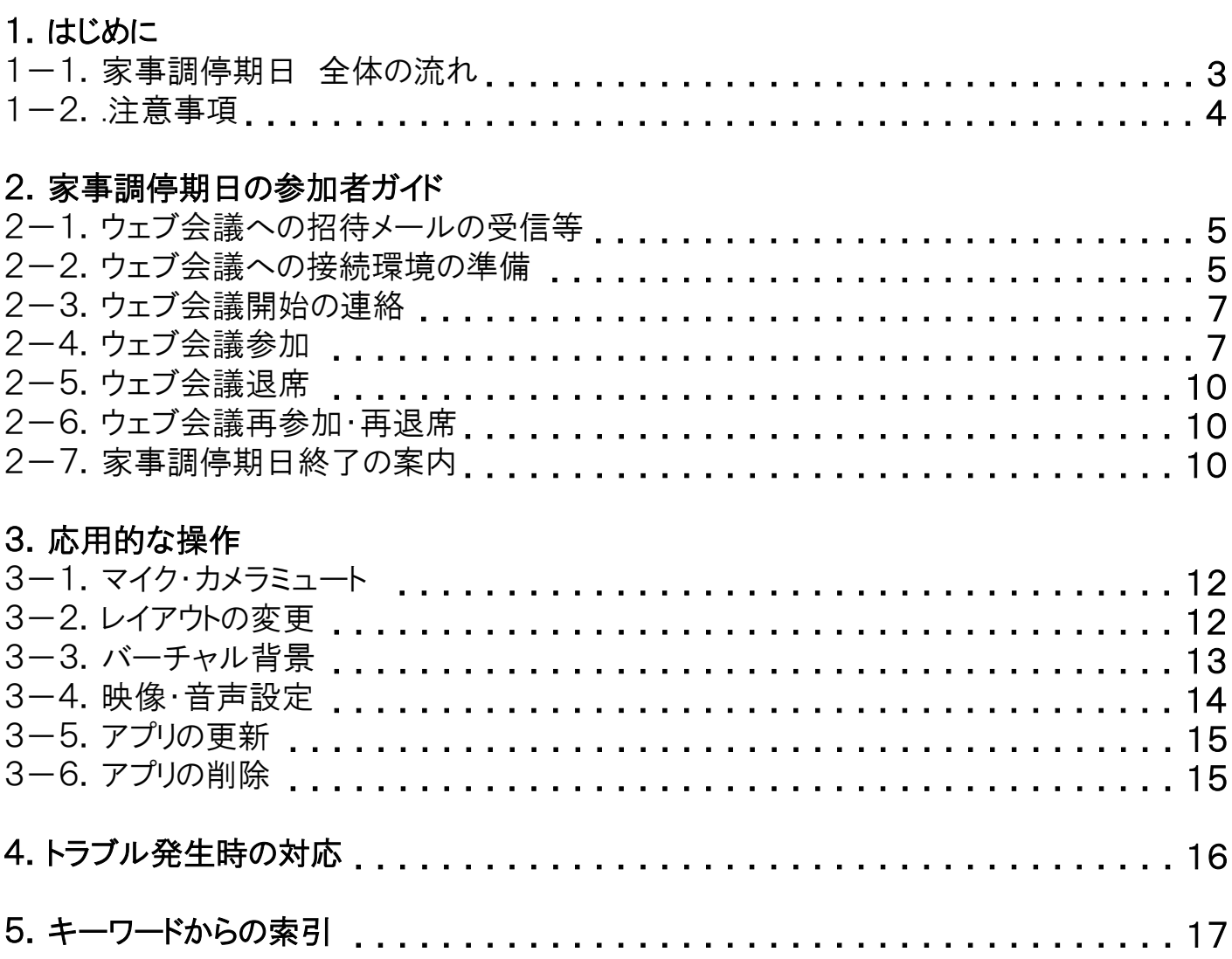

本マニュアルは、裁判所におけるCisco Webex Meetings アプリを利用したウェブ会議に参加するための操作方法につ いて説明したものです。本マニュアルは、スマートフォン(Android)から参加する場合の操作方法を記載しています。

#### 1-1.家事調停期日 全体の流れ

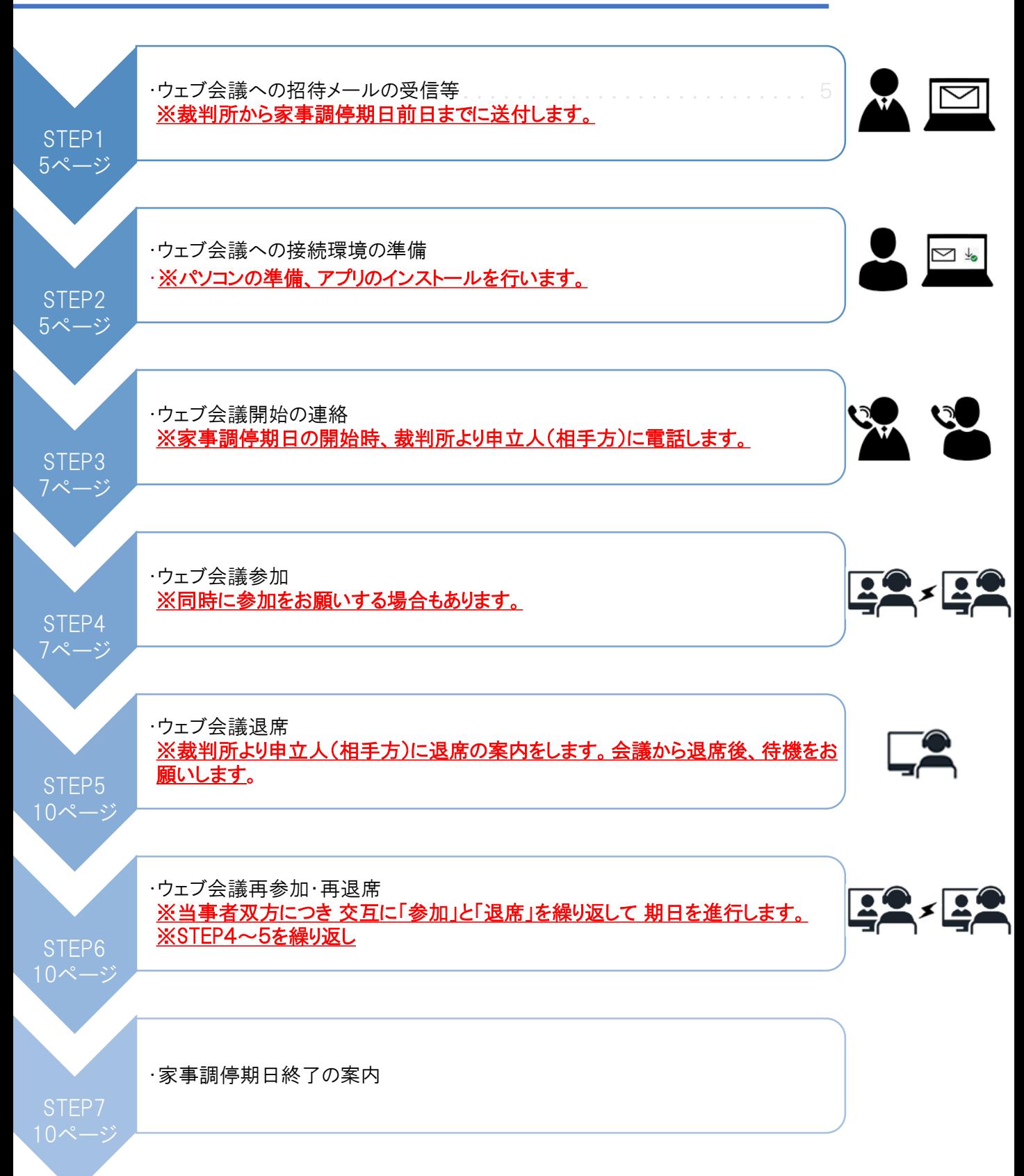

#### 1-2.注意事項

① 期日開始前に裁判所からウェブ会議に参加するための招待メールが届きますので、ウェブ会議への参加はその メールを使用してください。(招待メールについてはP.5「2ー1.ウェブ会議への招待メールの受信等」参照)

② すでに終了した期日の招待メールでは、別の期日のウェブ会議には参加できません。

③ ウェブ会議への接続が切れてしまった、よく分からない画面にいってしまった、といった場合、再度、招待メールから ウェブ会議に再接続することで問題が解消する場合があります。問題が発生した場合には、再接続をお試しください。

④ 裁判所へ届け出るメールアドレスが他の当事者に伝わってしまうと困るという場合には、招待メールを受信しない方 <u>法(P. 9「②ミーティング番号から参加する場合」参照)でウェブ会議に参加してもらうことになりますので、裁判所に相</u> 説してください。

⑤ 既にWebexアカウントをお持ちの方で、同アカウントのメールアドレスや表示名が他の当事者に伝わってしまうと困る という場合には、ウェブ会議への参加は、ゲストとして参加してください。

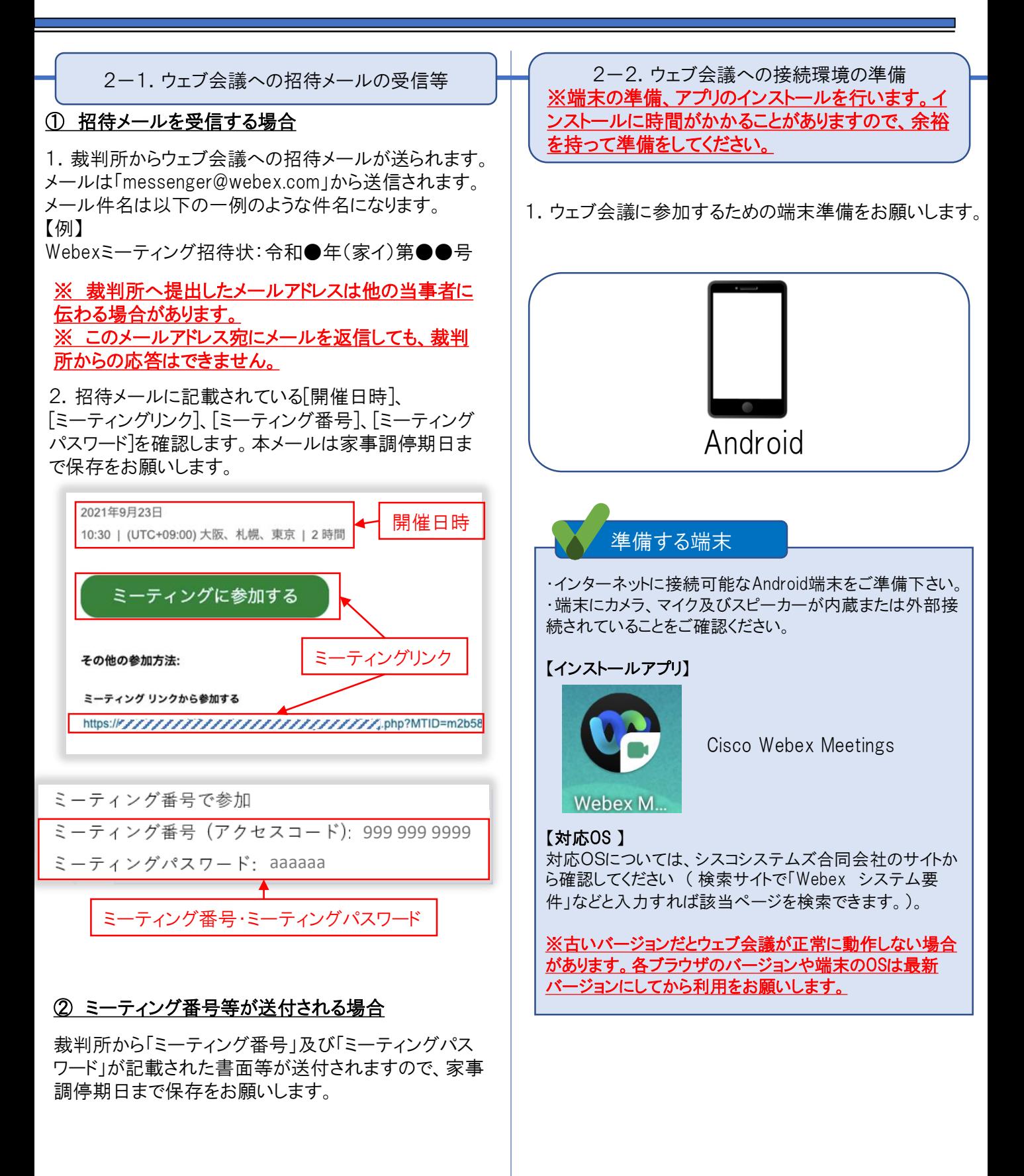

## 2.家事調停期日の参加者ガイド

#### スマートフォン(Android)

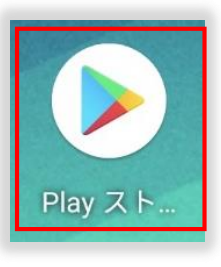

3.枠内の検索窓に「Webex Meetings」と入力し 「Cisco Webex Meetings」内に表示されている 「入手」 をタップすることで、アプリのインストールが 実行されます。

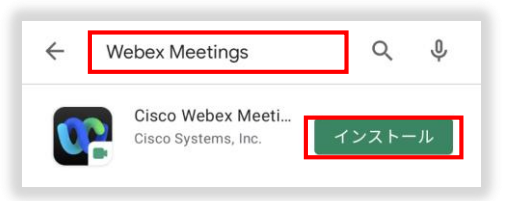

4.「インストール」をタップします。

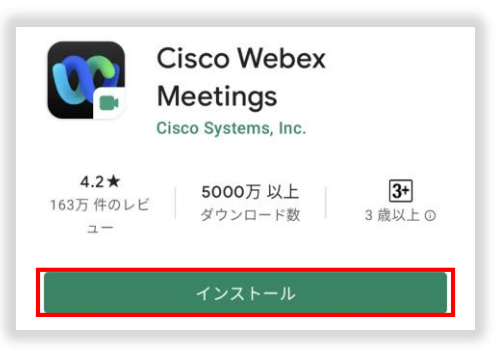

5.「開く」をタップします。

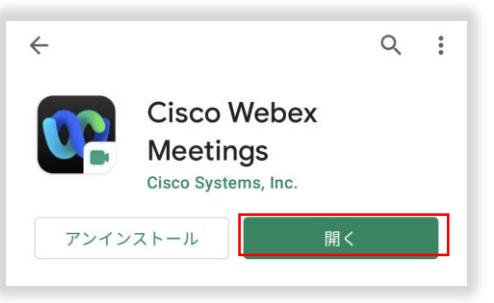

6.「サービス利用規約」および「プライバシーに関する声 明」をタップし、必ず内容を確認後、「同意する」をタップ します。

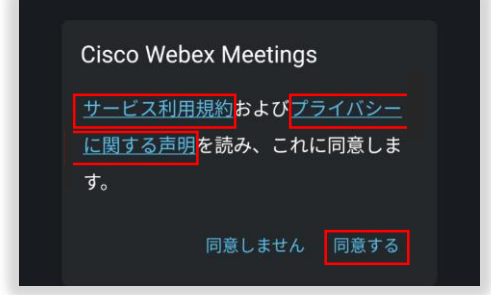

2. 「Google Play ストア」を起動します。 インプリング インコン トランプ しょうかん こう インパン はんじょうか

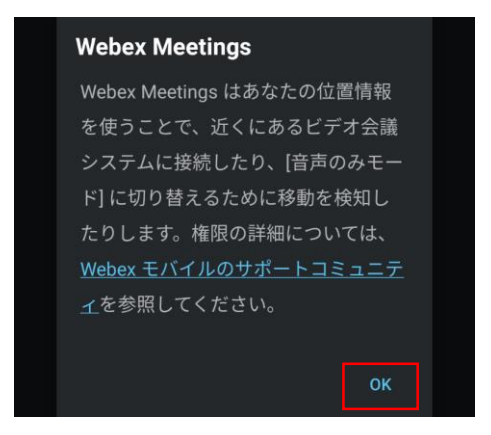

8. 以下画面の「許可」をタップします。

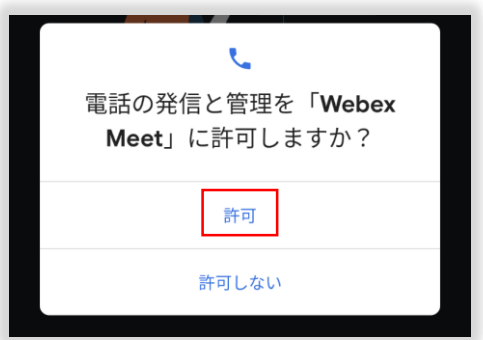

9. 以下画面が表示されたら、インストール設定完了です。

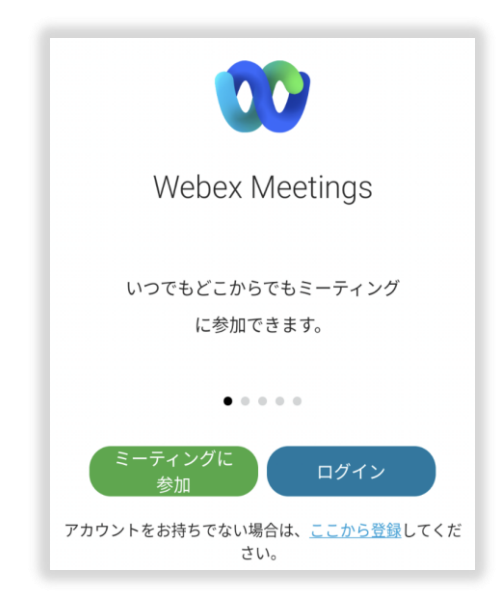

10.Android端末画面上にWebex Meetings アプリが表 示されていればインストールは完了となります。

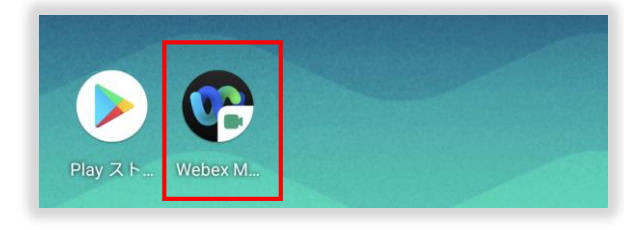

6

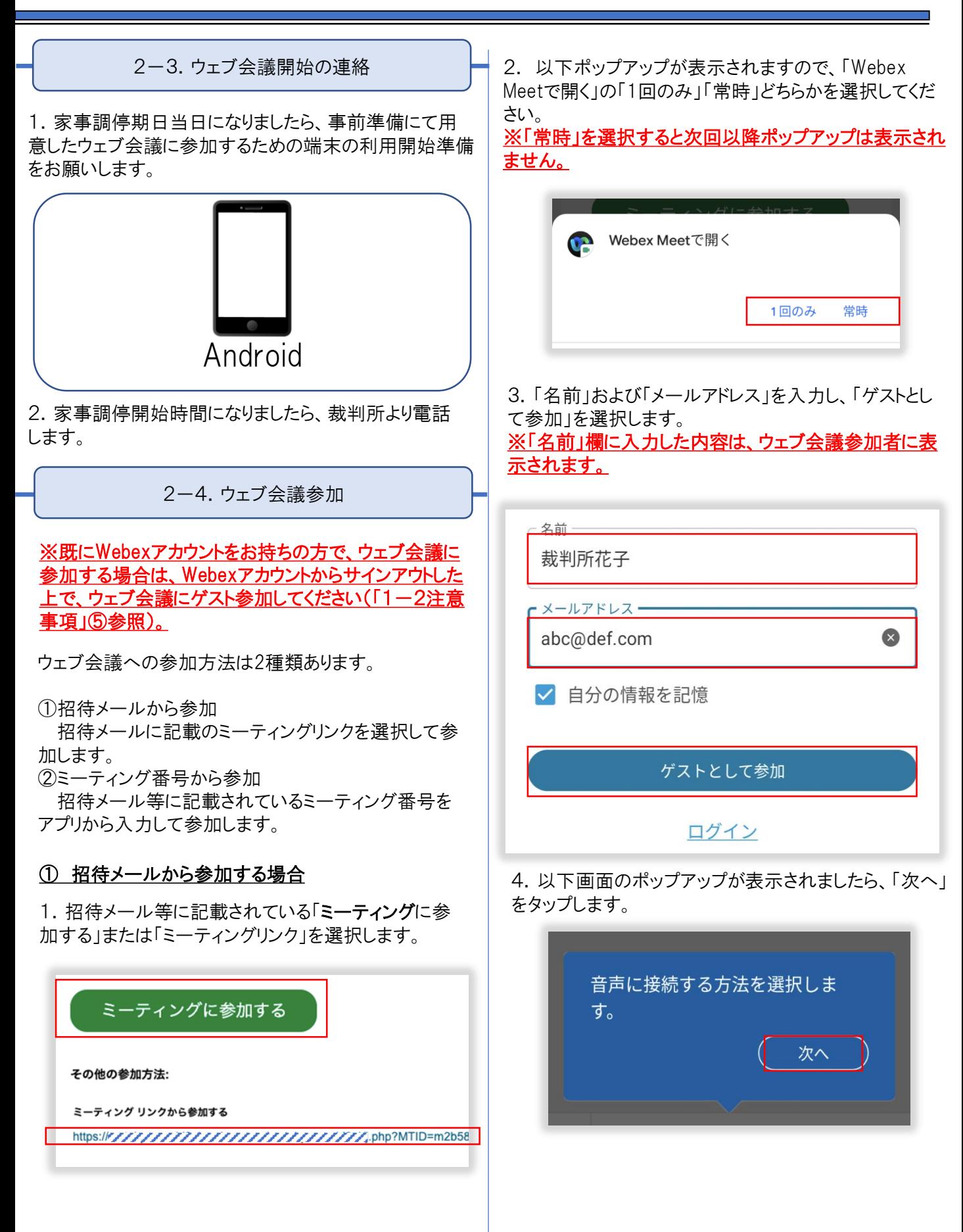

5. 以下画面のポップアップが表示されましたら、「OK」を タップします。

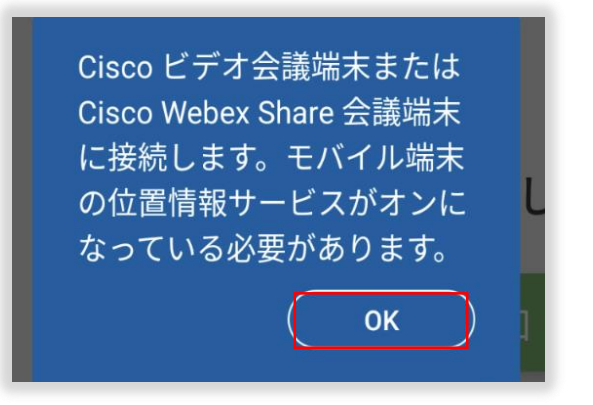

6.カメラ、マイク等のボタンが表示されるので、タップし、 オンにして、「参加」をタップします。

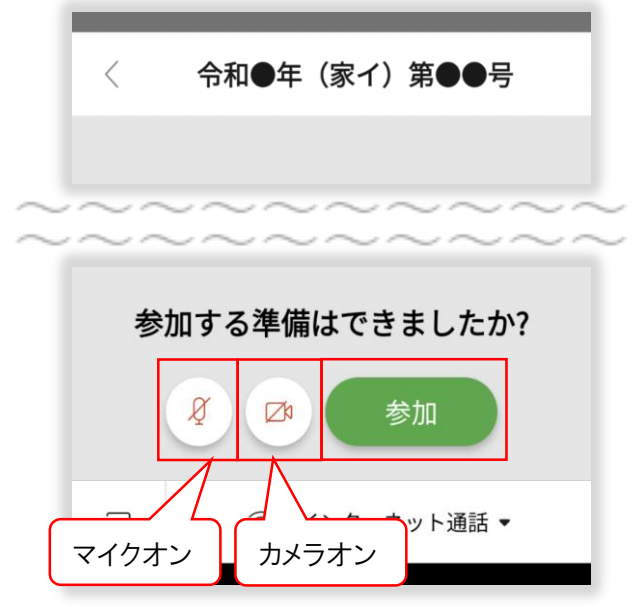

- マイク・カメラの操作に関する詳細については「3ー1. す。<br>ー ´ た ・ ' こ 、 ・ ・ た の ゚ / ゙ \* \* ; 、 マイク・カメラミュート」を参照ください。
- 7.ロビー待機画面が表示されますので、裁判所が参加 許可するまでお待ちください。

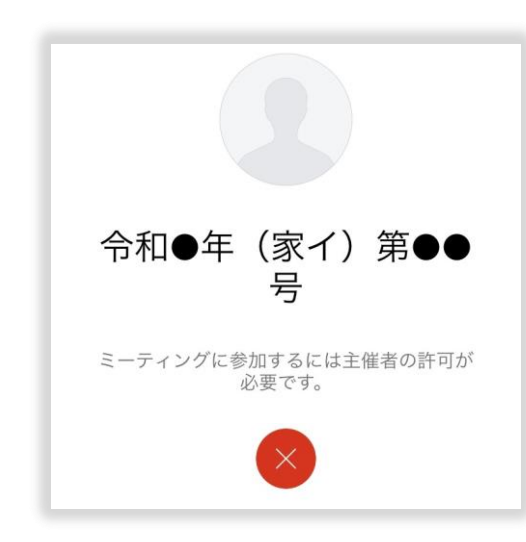

8. 以下画面のポップアップが表示されましたら、「アプリ 使用時のみ」または「今回のみ」を選択してください。 ※「アプリの使用時のみ」を選択した場合は、次回以降 ポップアップは表示されません。

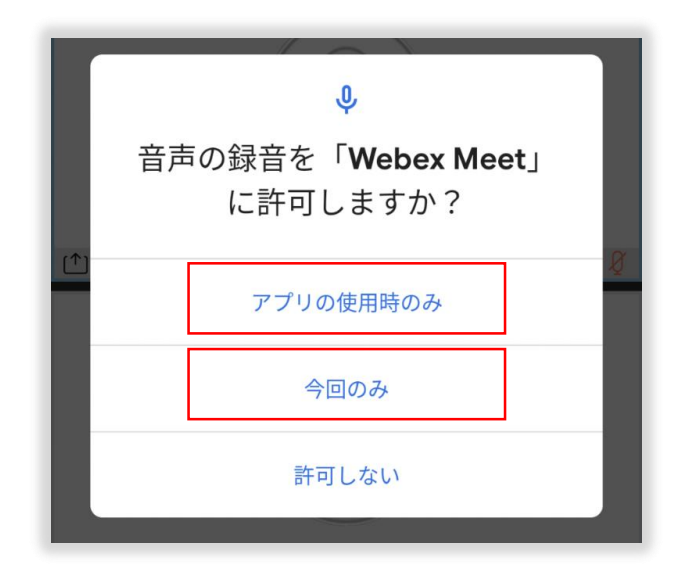

9. 以下画面のポップアップが表示されましたら、「了解」 をタップします。

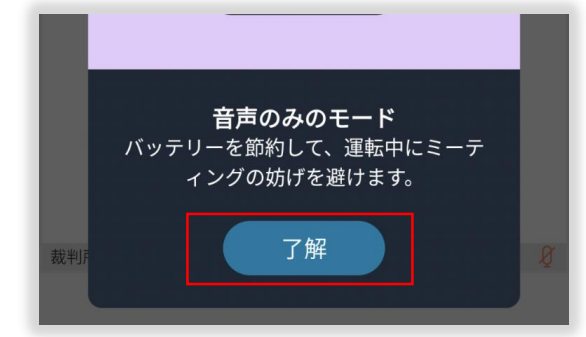

10.裁判所が参加許可したら、ウェブ会議に接続されま

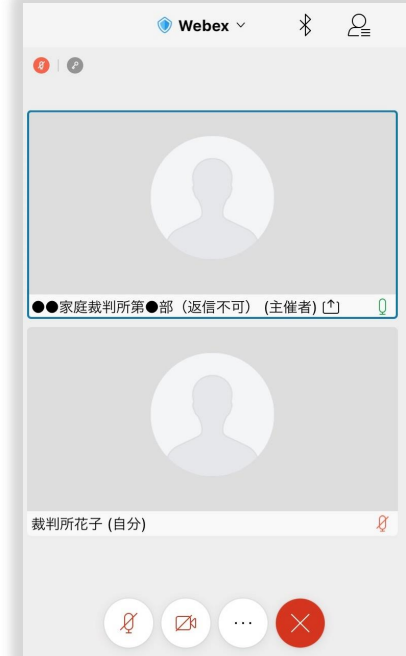

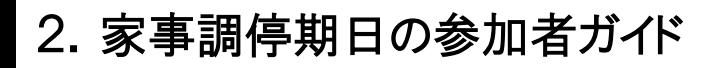

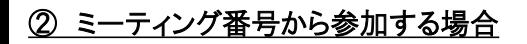

1. 招待メール等に記載されている「ミーティング番号」 および「ミーティングパスワード」を確認します。 ※裁判所から別途「ミーティング番号」及び「ミーティン グパスワード」を記載する書面を送付することがあります。

ミーティング番号で参加 ミーティング番号(アクセスコード) 999 999 9999 ミーティングパスワード: aaaaaa

2.「Cisco Webex Meetings」 アプリを起動します。 アプリ起動後、以下画面が表示されますので、「ミーティ ングに参加」をタップします。

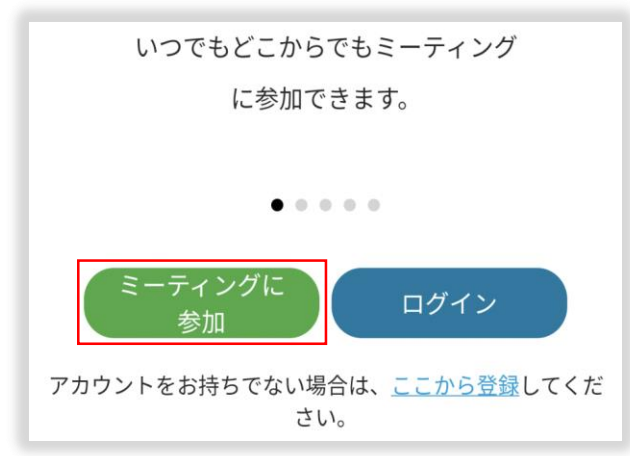

3.「名前」、「メールアドレス」、 「ミーティング番号」を入 力し、「参加」をタップします。 ※「名前」欄に入力した内容は、ウェブ会議参加者に表 示されます。

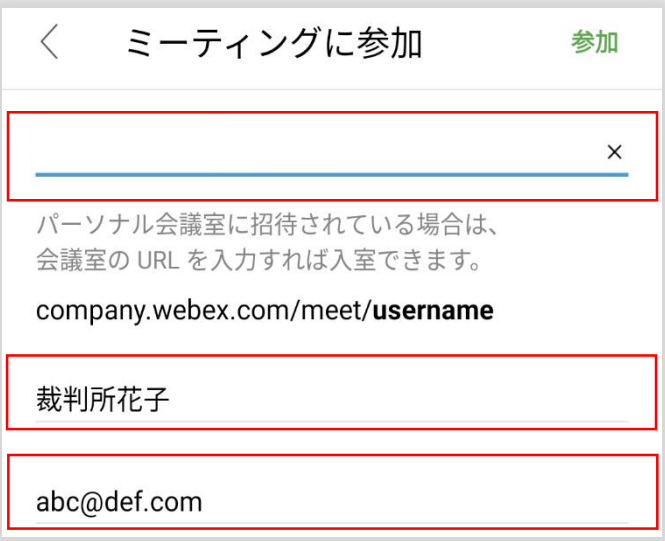

4.「ミーティングパスワード」欄に、ミーティングパスワー ドを入力し、「OK」をクリックします。

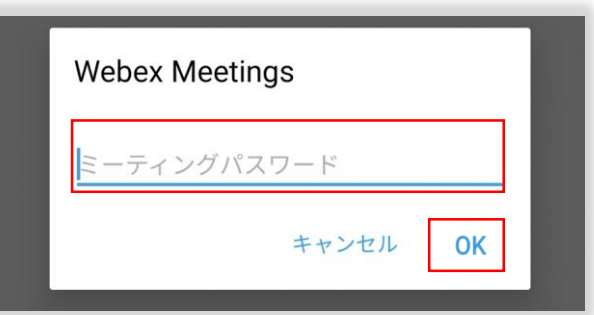

5.「参加」をタップします。カメラ、マイク等のボタンが表 示されるので、タップし、オンにして下さい。

※プレビュースキップが表示された場合は「スキップ」を タップします。

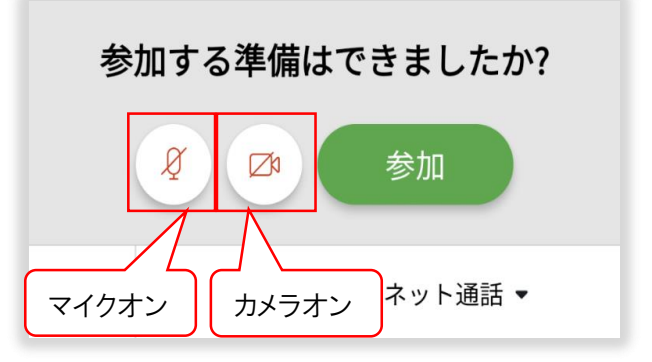

マイク・カメラの操作に関する詳細については「3-1. マイク・カメラミュート」を参照ください。

6.ロビー待機画面が表示されますので、裁判所が参加 許可するまでお待ちください。

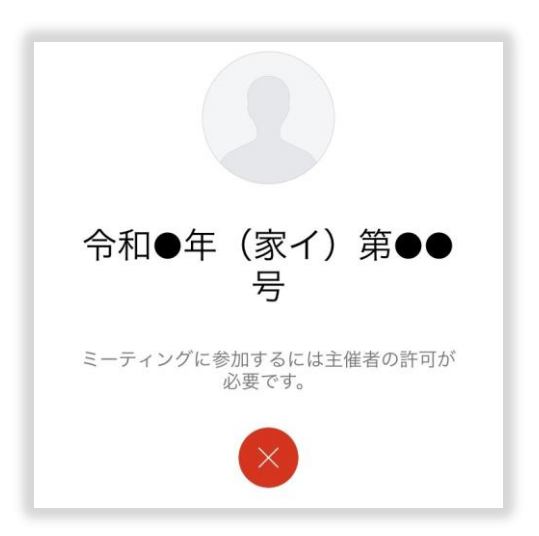

### 2. 家事調停期日の参加者ガイド スマートフォン(Android)

7. 以下画面のポップアップが表示されましたら、「了解」 をタップします。

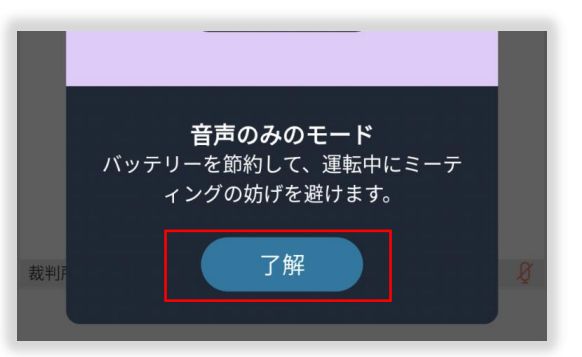

8.裁判所が参加許可したら、ウェブ会議に接続されます。

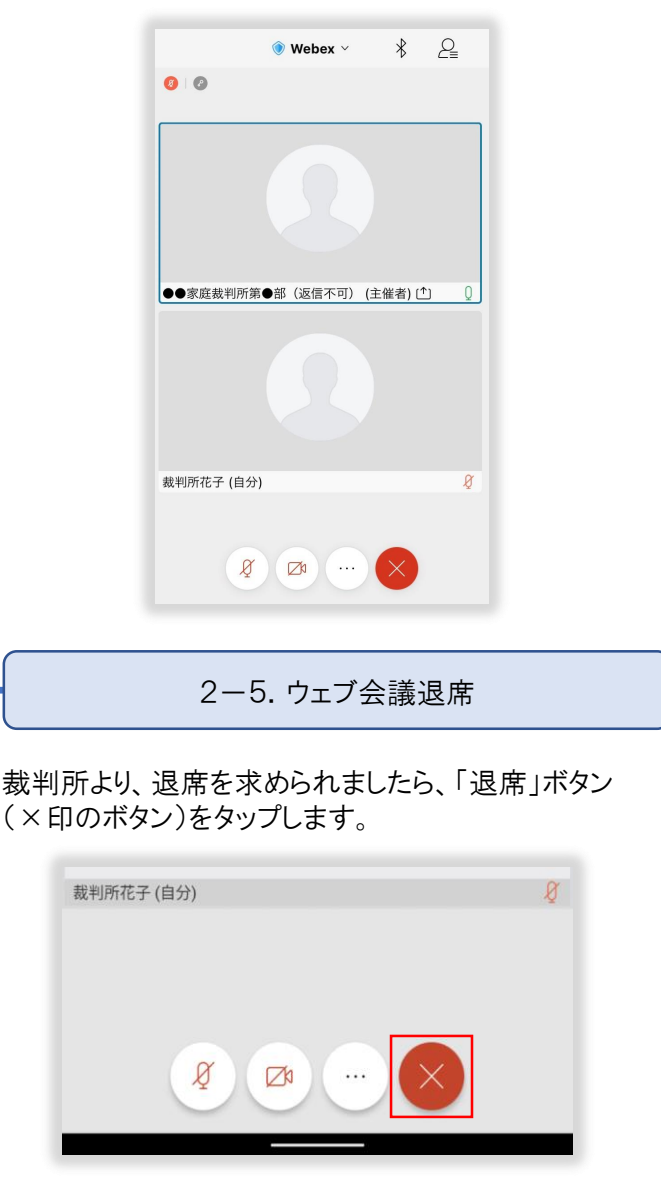

※再参加まで、裁判所からの指示に従って待機して ください。 ※裁判所からロビー待機の案内をされた場合は、 「2ー4. ウェブ会議参加」 ②6に戻ります。

2-6.ウェブ会議再参加・再退席

裁判所からの指示に従って、ウェブ会議への再参加をお 願いします。再参加時も同じミーティングリンクまたはミー ティング番号を利用します。「2-4.ウェブ会議参加」の 手順を参考に再参加をお願いします。

2-7.家事調停期日終了の案内

家事調停が終了しましたら、裁判所より終了の連絡を します。

アプリをスワイプすることでアプリを閉じることが出来ます。

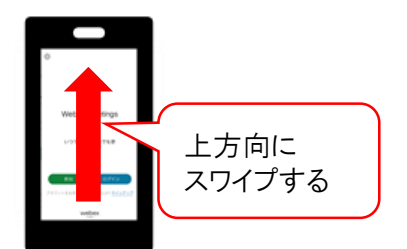

Cisco Webex Meetingsアプリの応用的な操作について記載します。

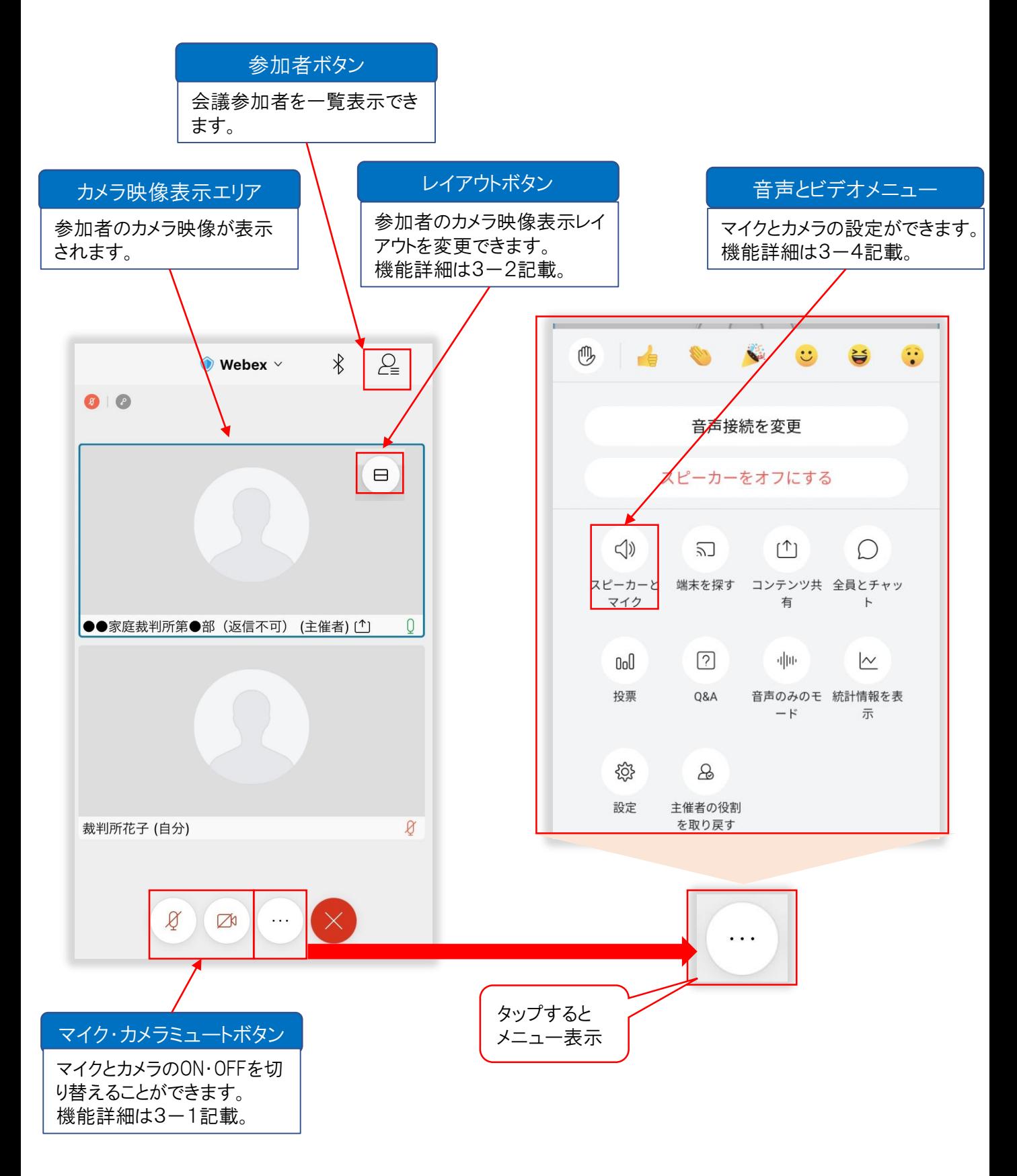

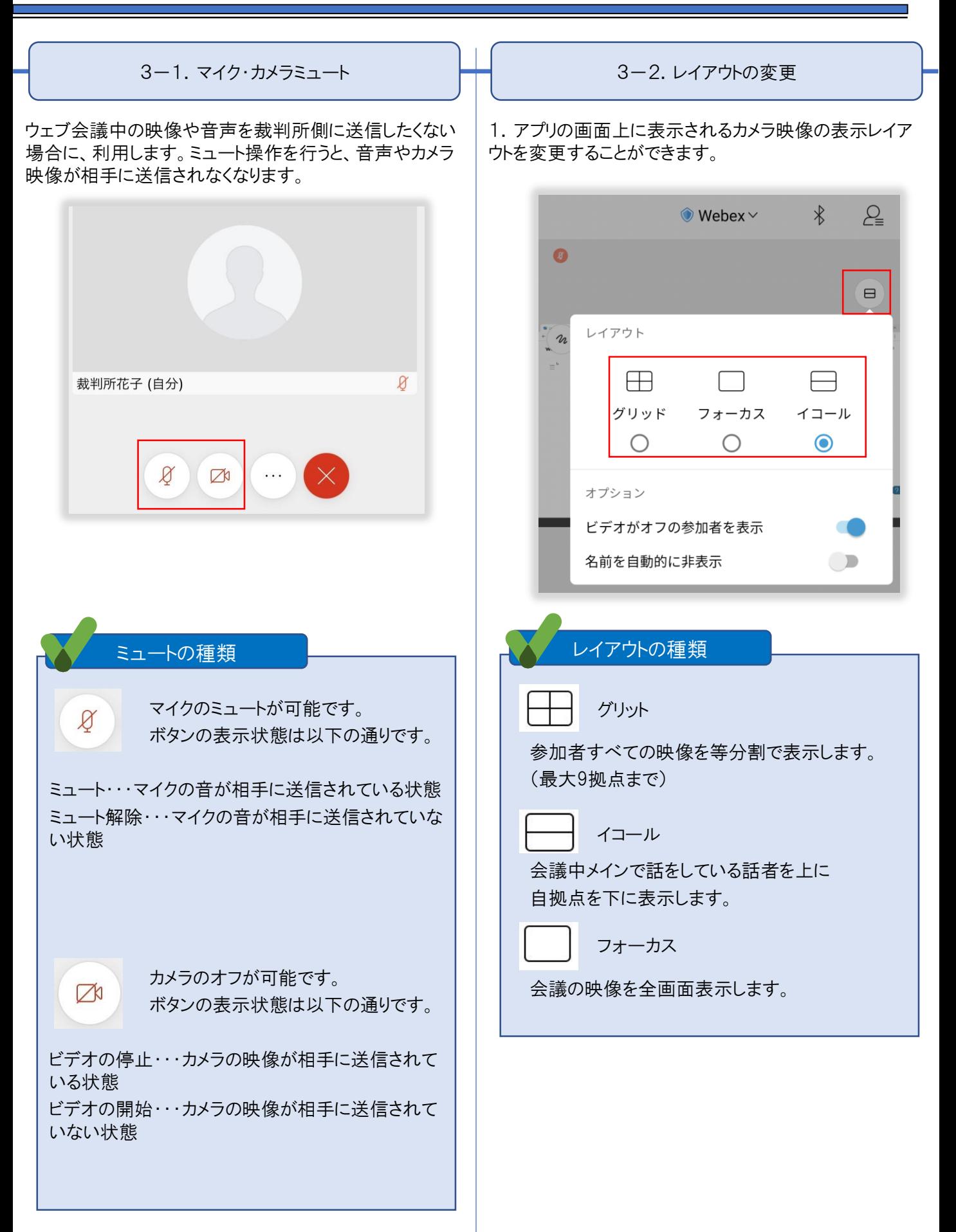

- 2. スマートフォンを縦横に持ち替えることで、レイアウトを 変更することができます。
- (縦画面にした場合のレイアウト)

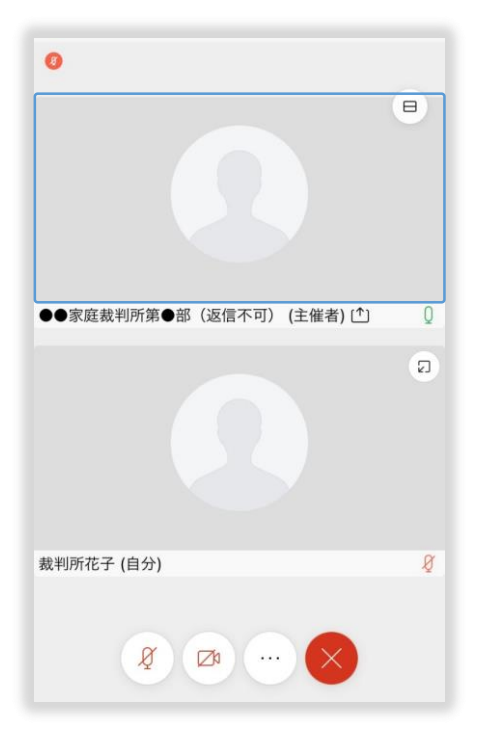

#### (横画面にした場合のレイアウト)

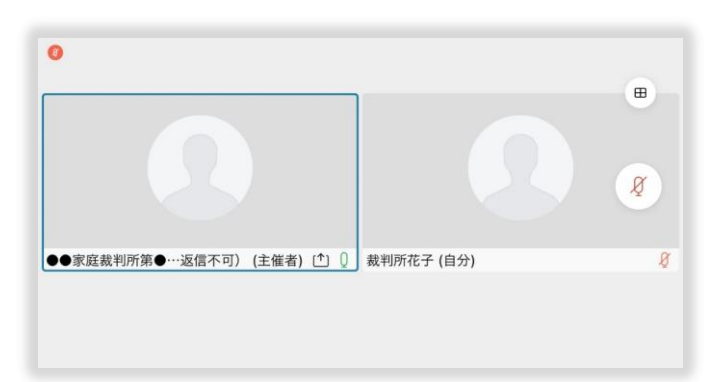

3-3.バーチャル背景

自分の端末のカメラ映像に背景を合成してウェブ会議 参加者へ映像を送信することができます。 ※裁判所の判断によってはバーチャル背景の利用が認 められないことがあります。利用の可否については、裁判 所にお問い合わせください。

1. 以下画面のビデオアイコンをタップします。

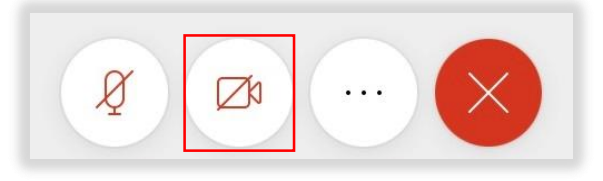

2.「バーチャル背景」をタップします。

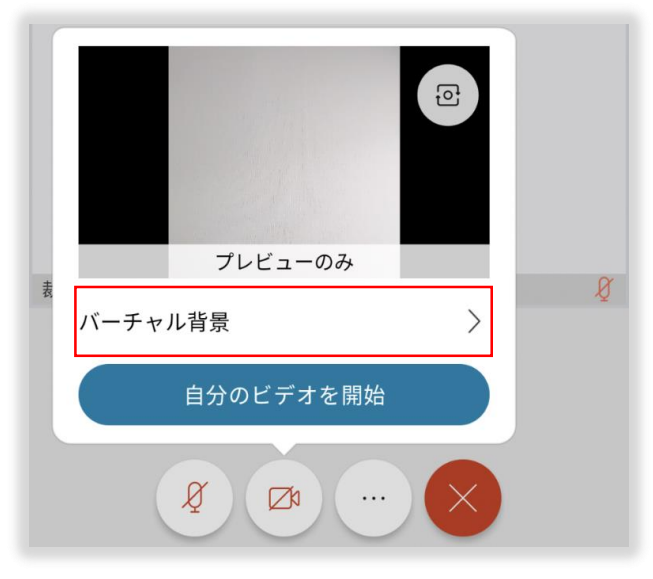

3.バーチャル背景を選択し、「ビデオを開始」をタップ します。

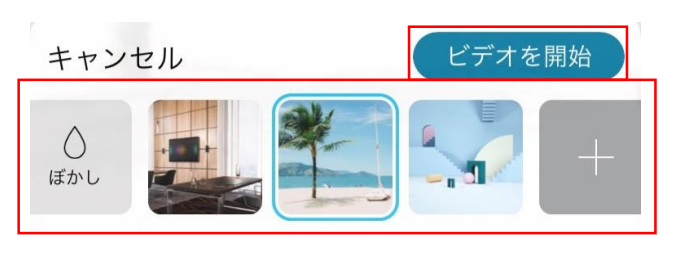

※「+」よりバーチャル背景を追加することが出来ます。

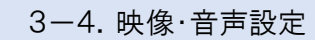

自分の端末のカメラ、マイク、スピーカーの設定を変更 することができます。Cisco Webex Meetings アプリ上で 利用可能なカメラ、マイク、スピーカーを選択し、ウェブ 会議上で利用できるか確認できます。

1. 画面上部のメニューの「・・・」をタップします。

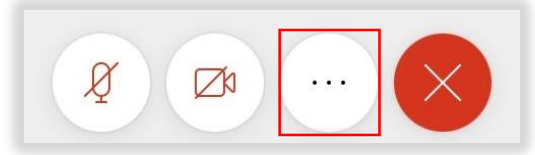

2. 以下画面が表示されますので、「スピーカーとマイク」 をタップします。

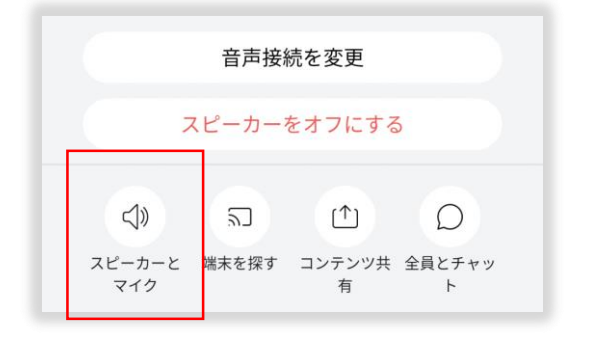

3. 以下画面より音声機器を選択することができます。

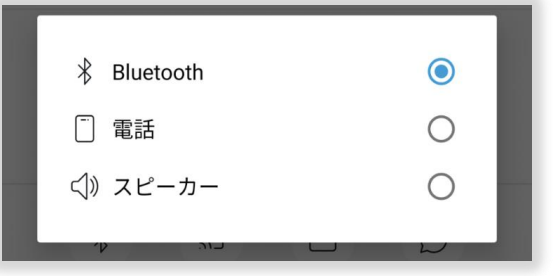

4.「カメラ」のタブでカメラ設定を行います。

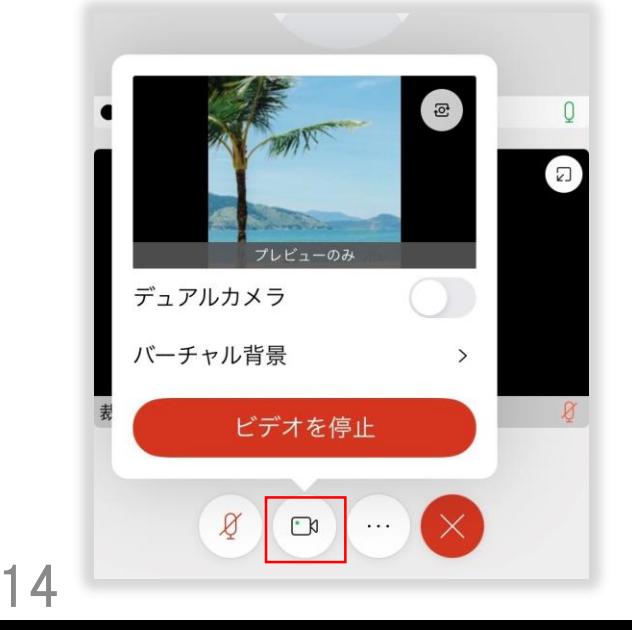

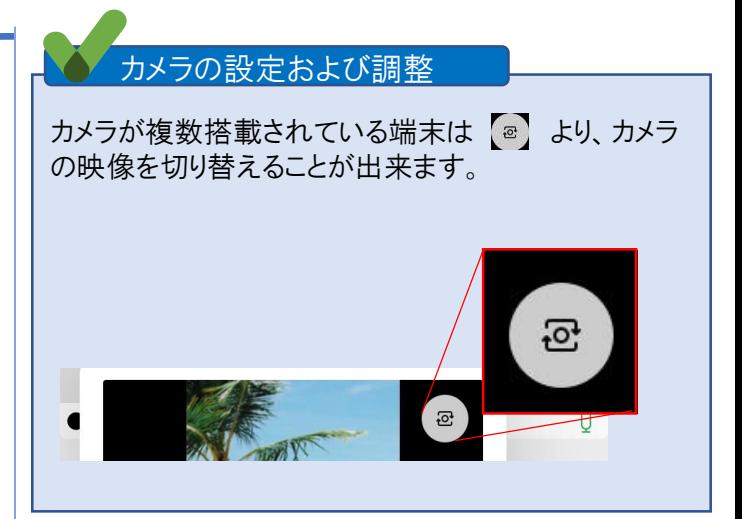

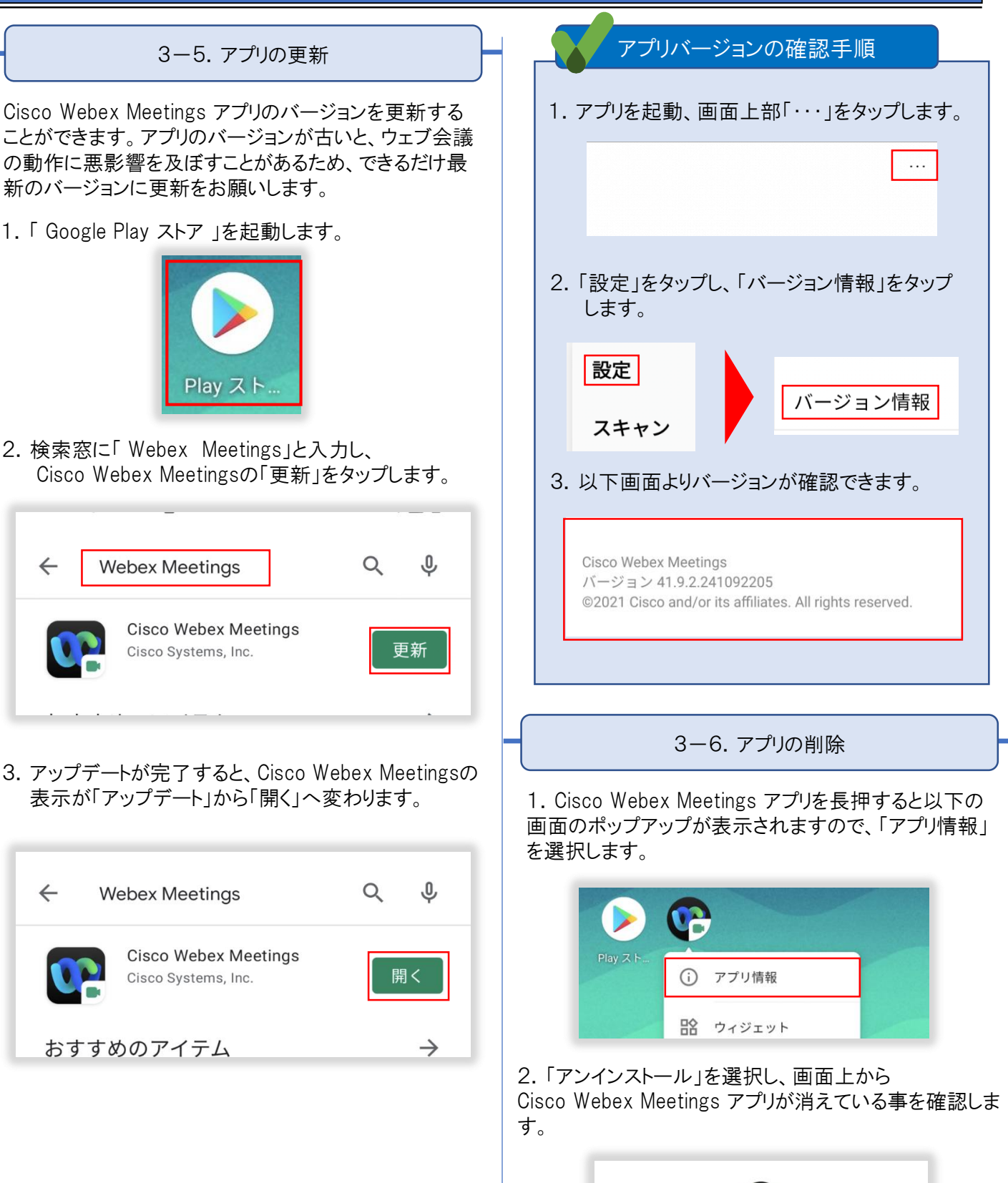

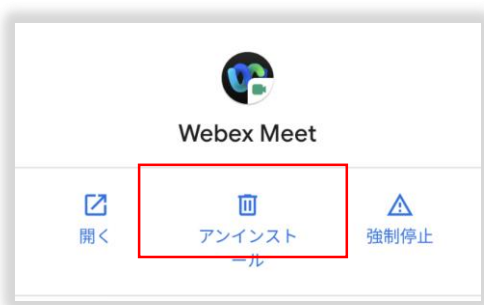

ウェブ会議に接続できない

⇒インターネットに接続できることを確認してください。問題なければ、ブラウザ、アプリの再起動又は端末の再起動をお 願いします。

音声が聞こえない、映像が送られない

⇒マイク、スピーカー、カメラ等の端末が正常に接続されているか確認をお願いします。

## 5.キーワードからの索引

## スマートフォン(Android)

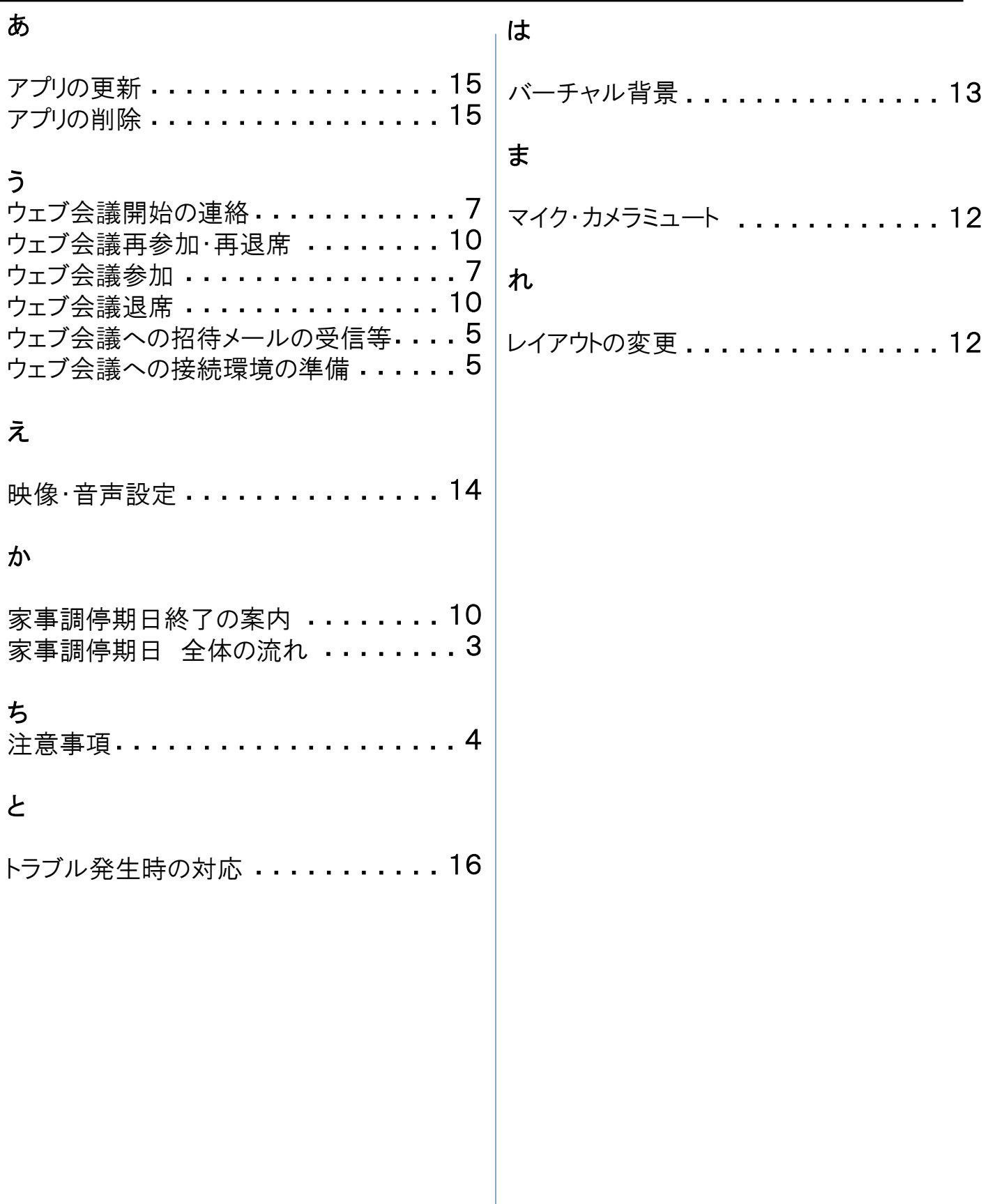